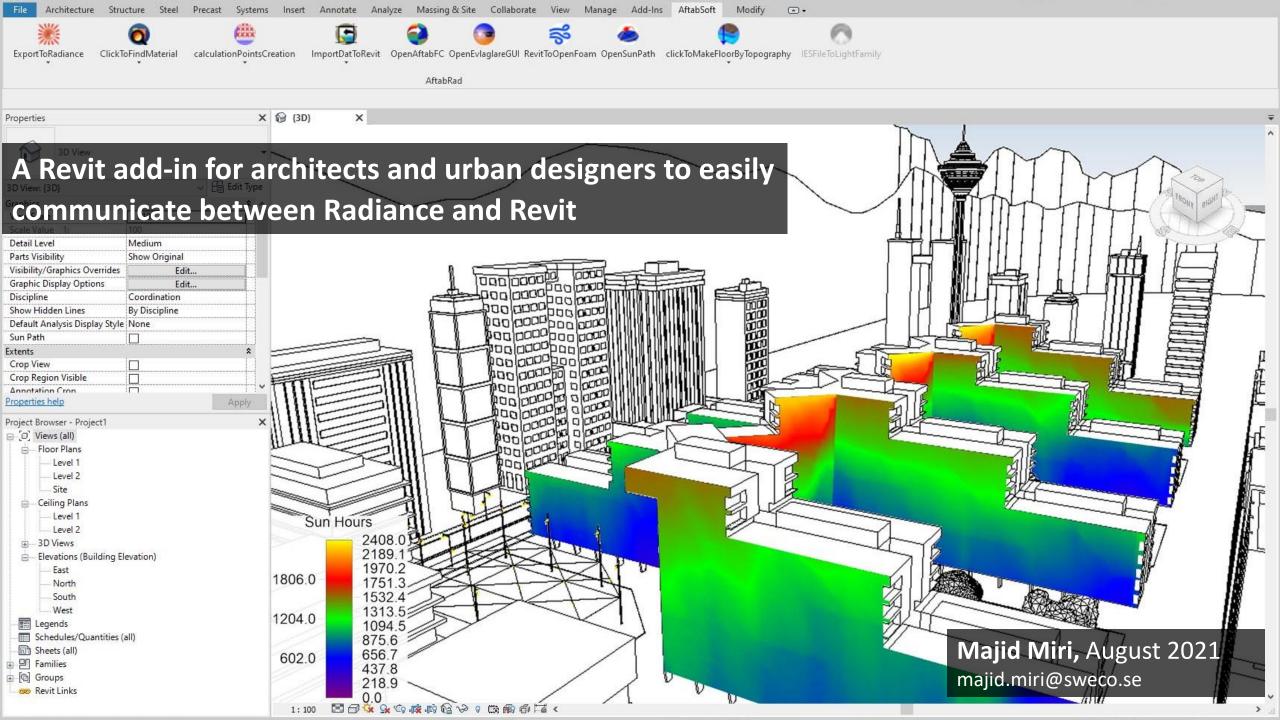

#### scene area of interest space usage Sky condition - space type (office, ...) - viewpoint - date, time - scene geometry - optical material properties - grid of sensor points - lighting requirements - latitude, longitude - sky condition (overcast, - surrounding landscape - schedule (occupancy, - ground reflectance clear, ...) lighting, ...) - weather data - status of electrical lighting - status of shading devices Daylight simulation engine (raytracing, radiosity, ...) Intermediate results illuminances luminances, etc. Results processor Simulation outcome Performance metrics visualizations

Elements needed for a daylight simulation\*

\* Reinhart CF, Daylighting course lectures, MIT, 2012

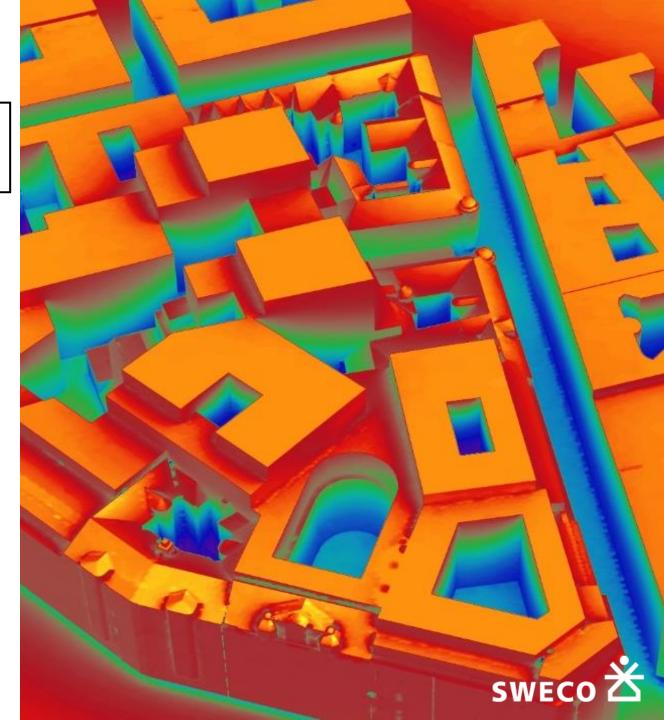

#### area of interest Sky condition scene space usage - space type (office, ...) viewpoint - date, time - scene geometry - optical material properties - grid of sensor points - lighting requirements - latitude, longitude - surrounding landscape schedule (occupancy, - sky condition (overcast, - ground reflectance lighting, ...) clear, ...) - status of electrical lighting - weather data - status of shading devices Daylight simulation engine (raytracing, radiosity, ...) Intermediate results illuminances luminances, etc. Results processor Simulation outcome Performance metrics visualizations

Elements needed for a daylight simulation\*

\* Reinhart CF, Daylighting course lectures, MIT, 2012

#### 3d Modelling software:

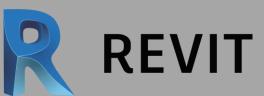

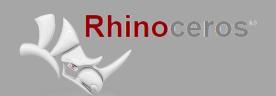

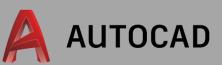

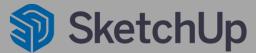

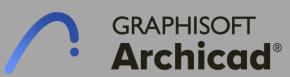

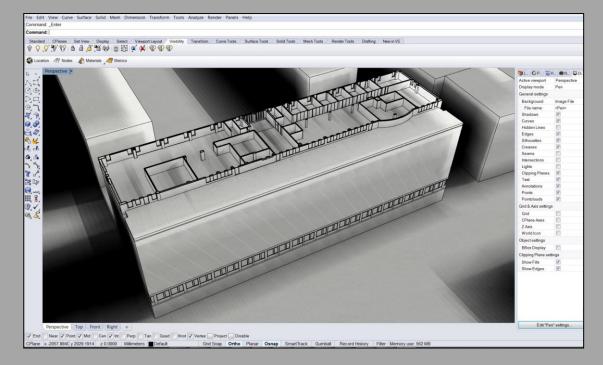

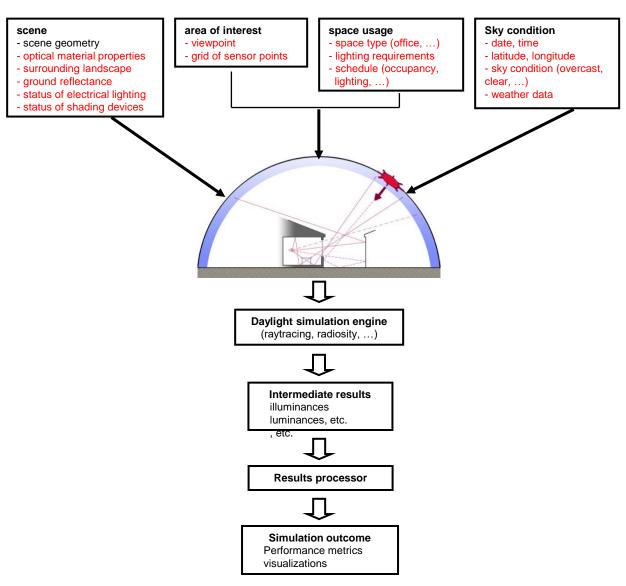

Elements needed for a daylight simulation\*

\* Reinhart CF, Daylighting course lectures, MIT, 2012

#### **Translator Software (with user friendly interface):**

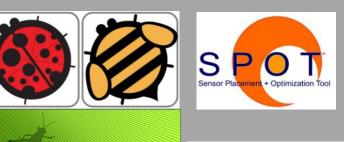

grasshopper

**Design**Builder

INTEGRATED ENVIRONMENTAL

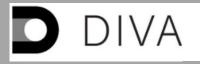

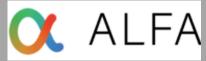

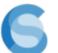

## ClimateStudio

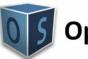

OpenStudio

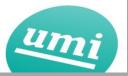

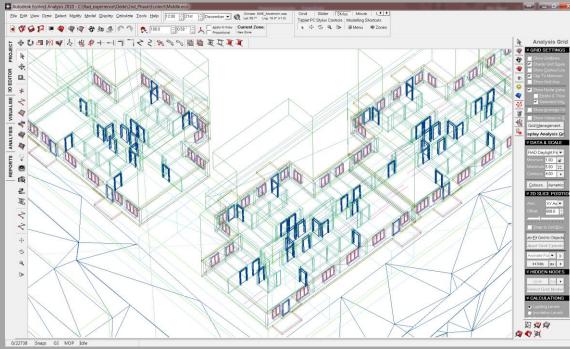

#### area of interest Sky condition scene space usage viewpoint space type (office, ...) - date, time - scene geometry optical material properties grid of sensor points - lighting requirements - latitude, longitude - sky condition (overcast, - surrounding landscape schedule (occupancy, - ground reflectance lighting, ...) clear, ...) - status of electrical lighting - weather data status of shading devices Daylight simulation engine (raytracing, radiosity, ...) Intermediate results illuminances luminances, etc. Results processor Simulation outcome Performance metrics visualizations

Elements needed for a daylight simulation\*

\* Reinhart CF, Daylighting course lectures, MIT, 2012

#### **Calculator/Simulator software:**

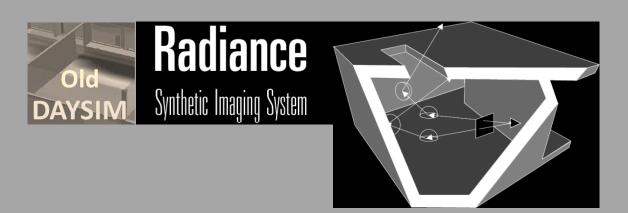

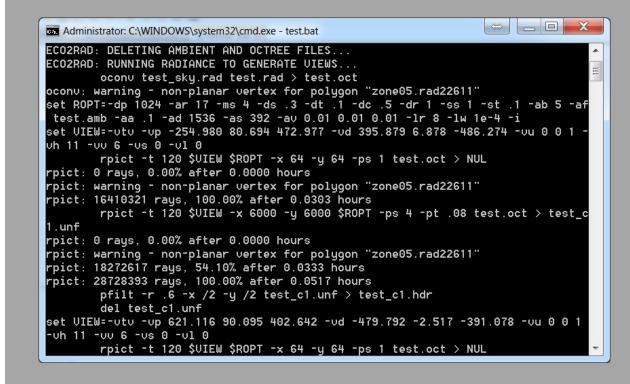

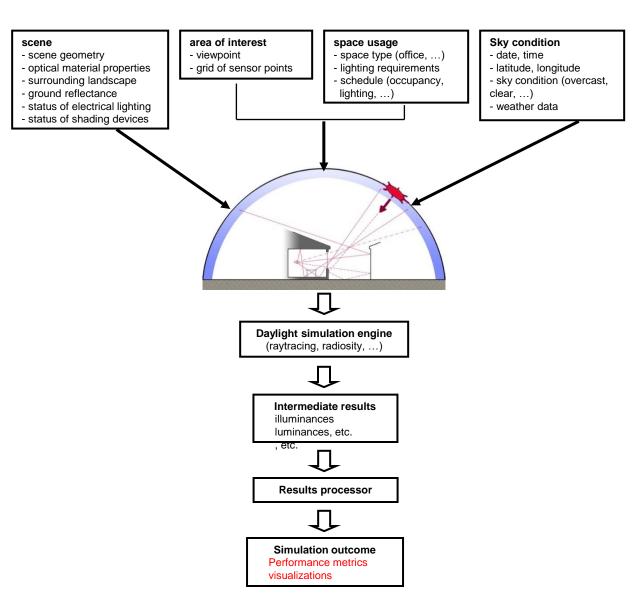

Elements needed for a daylight simulation\*

\* Reinhart CF, Daylighting course lectures, MIT, 2012

#### **Presenter Software:**

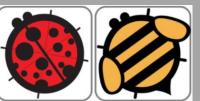

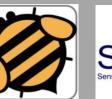

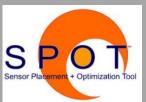

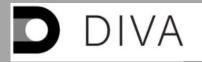

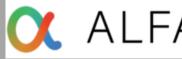

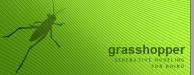

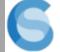

# ClimateStudio

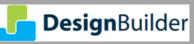

INTEGRATED ENVIRONMENTAL SOLUTIONS

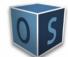

**OpenStudio** 

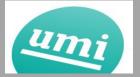

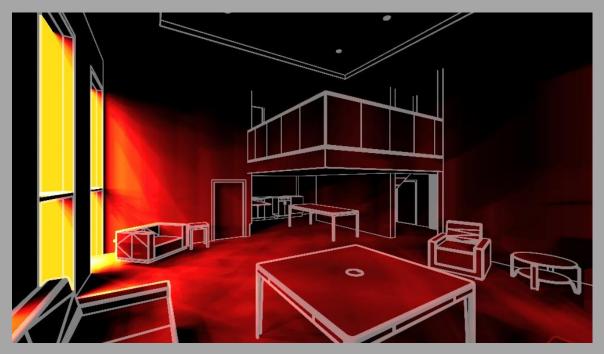

### **BIM Model**

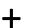

### Daylight Simulation Program

#### area of interest Sky condition space usage scene - space type (office, ...) - viewpoint - date, time scene geometry - optical material properties - grid of sensor points - lighting requirements - latitude, longitude - schedule (occupancy, - sky condition (overcast, surrounding landscape - ground reflectance lighting, ...) clear, ...) - status of electrical lighting - weather data - status of shading devices Daylight simulation engine (raytracing, radiosity, ...) Intermediate results illuminances **luminances** Results processor Simulation outcome Performance metrics visualizations

Elements needed for a daylight simulation\*

\* Reinhart CF, Daylighting course lectures, MIT, 2012

#### **Building Information Modeling (BIM):**

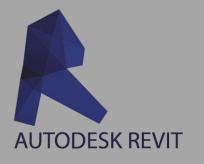

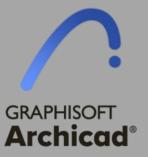

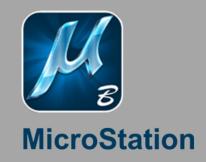

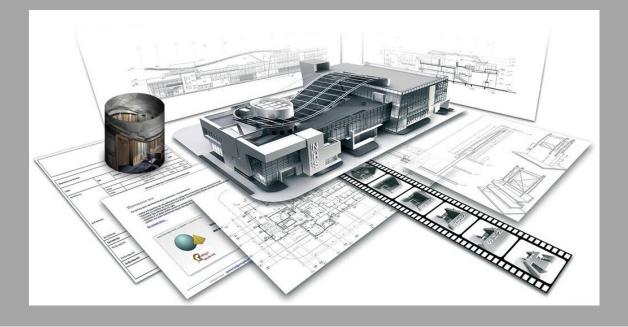

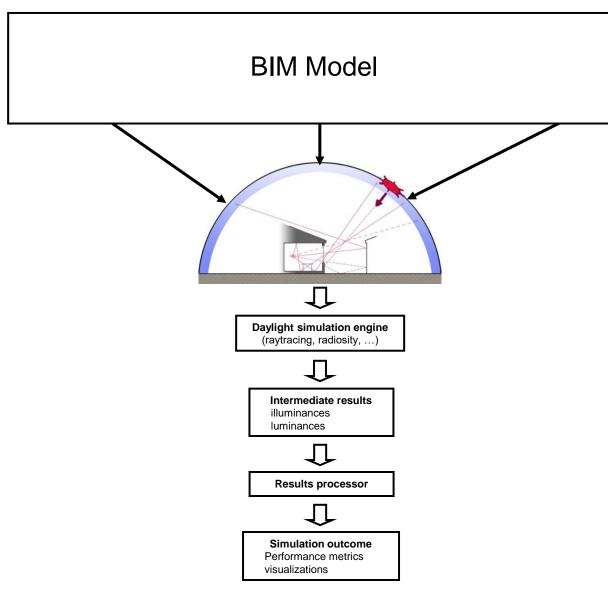

Elements needed for a daylight simulation\*

#### **Building Information Modeling (BIM):**

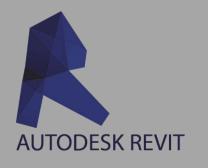

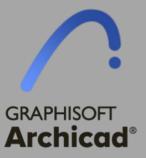

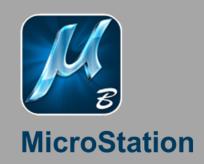

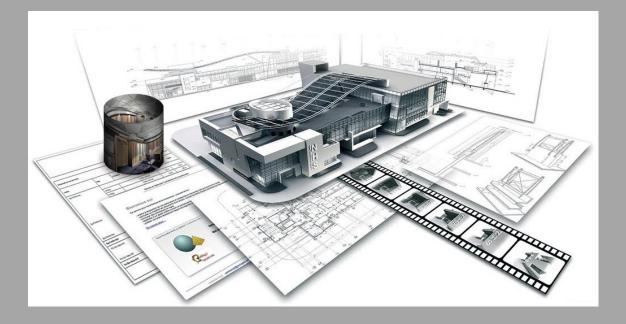

<sup>\*</sup> Reinhart CF, Daylighting course lectures, MIT, 2012

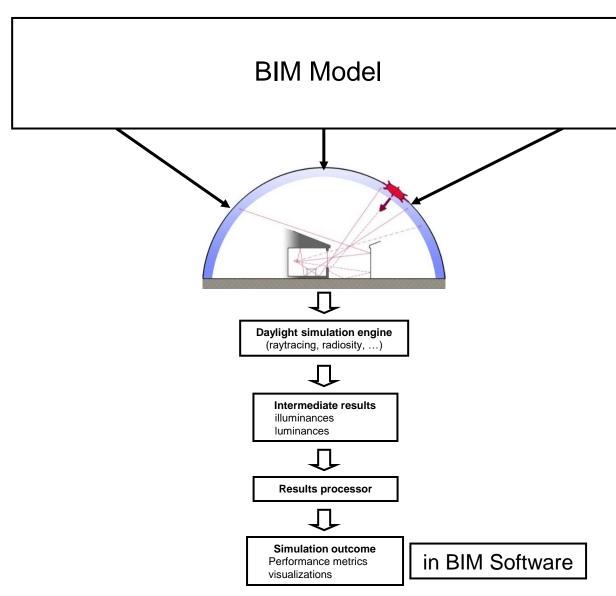

Elements needed for a daylight simulation\*

\* Reinhart CF, Daylighting course lectures, MIT, 2012

#### **Building Information Modeling (BIM):**

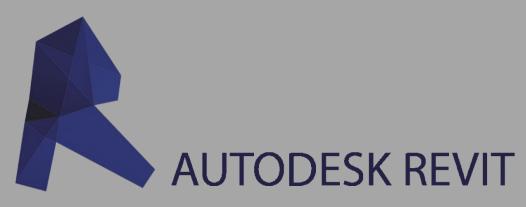

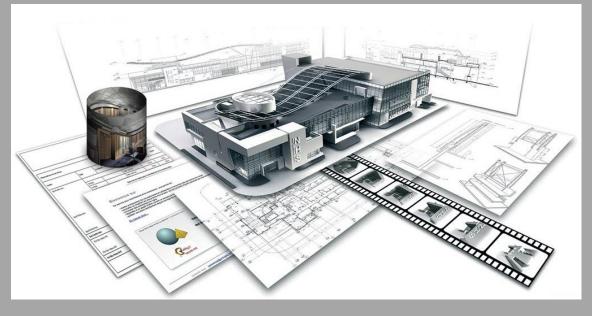

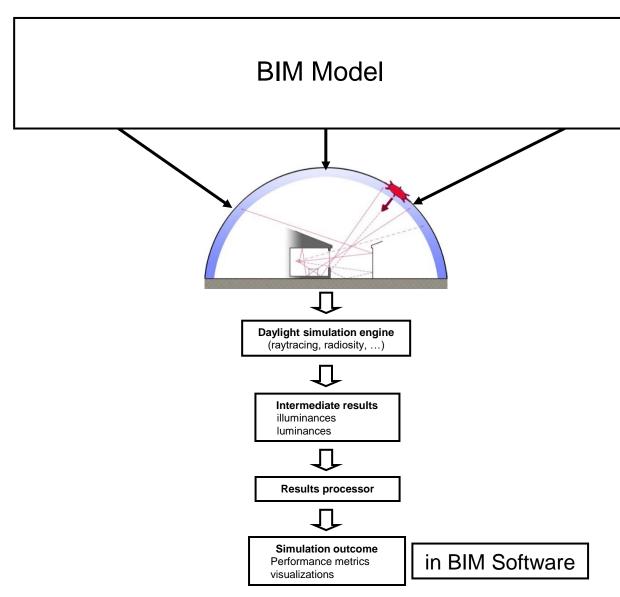

Elements needed for a daylight simulation\*

\* Reinhart CF, Daylighting course lectures, MIT, 2012

#### **Building Information Modeling (BIM):**

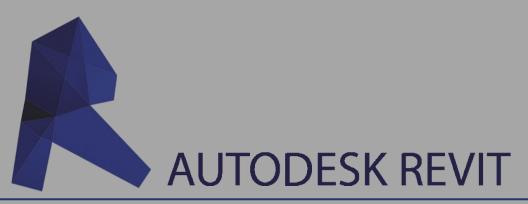

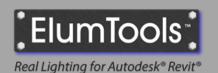

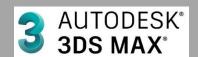

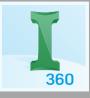

**Insight** 

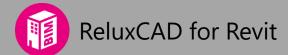

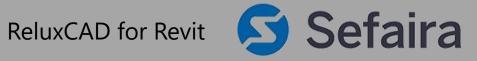

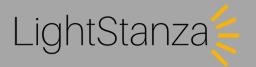

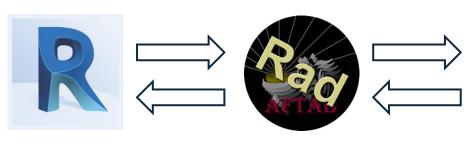

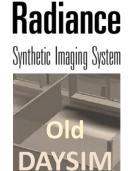

Open√FOAM

#### **Building Information Modeling (BIM):**

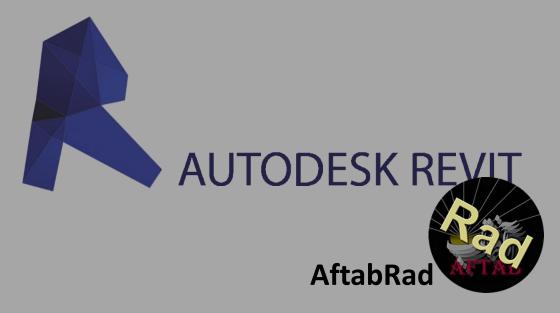

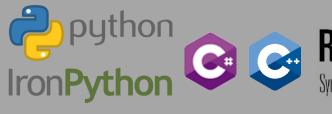

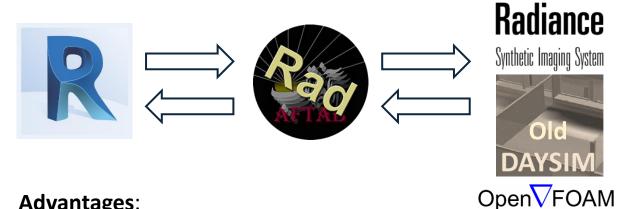

#### Advantages:

No need to have an extra software to communicate

- between the modelling software and Radiance
- No need to specify scene geometry / space usage / geographical specifications / building orientation
- No need to manually explode and change each solid glass object to a one surface object
- Such a tool can be helpful during each step in Architectural design process from the beginning to the end.
- Any inputs (like material specifications, rooms selection, etc.) that assign to the model whenever in the design process can be valid until the end
- It provides raw Radiance files (\*.rad, \*.mat, and \*.pts files) to do whatever we want with Radiance and Daysim.

#### **Building Information Modeling (BIM):**

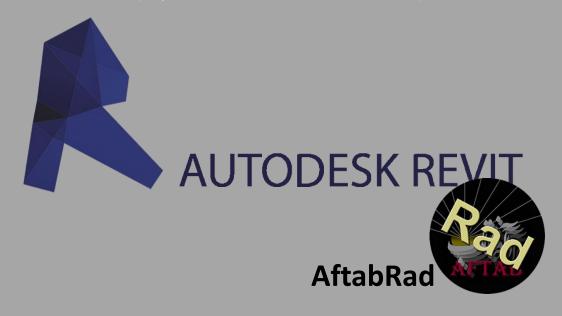

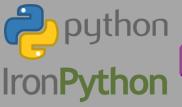

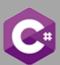

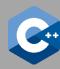

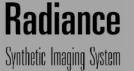

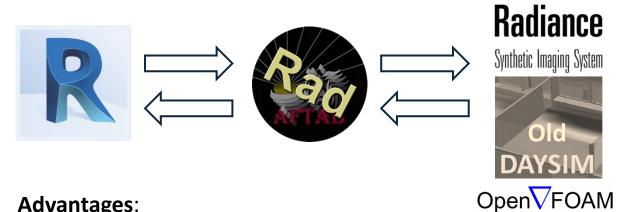

#### Advantages:

It can handdle any complexities in the model, but we should be aware about the Radiance efficiency if the exported rad files become very heavy.

#### **Building Information Modeling (BIM):**

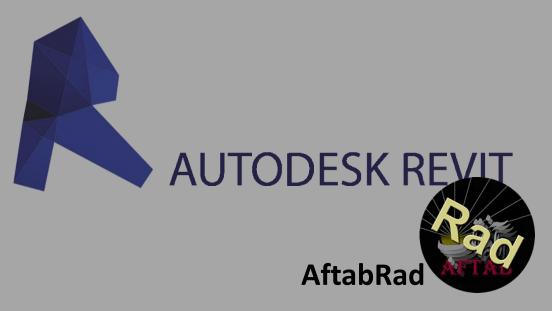

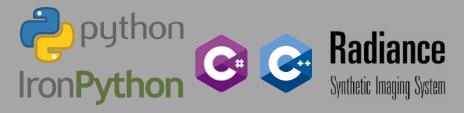

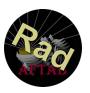

| File   | Architecture | Structure     | Steel   | Precast     | Systems     | Insert | Annotate     | Analyze  | Massing &    | Site (   | Collaborate | View     | Manage   | Add-Ins   | AftabSoft     | Modify       | ▲ ▼     |                   |
|--------|--------------|---------------|---------|-------------|-------------|--------|--------------|----------|--------------|----------|-------------|----------|----------|-----------|---------------|--------------|---------|-------------------|
|        | <b>※</b>     | Q             |         |             | <b>FREE</b> |        | G            |          | <b>()</b>    |          |             | ***      | 4        | <b>S</b>  |               |              |         | 0                 |
| Export | tToRadiance  | ClickToFindMa | aterial | calculation | onPointsCre | ation  | ImportDatToF | evit Ope | enAftabFC Op | enEvlagl | areGUI Revi | tToOpenF | oam Open | SunPath ( | clickToMakeFl | oorByTopogra | phy IES | FileToLightFamily |
|        |              |               |         |             |             |        |              |          |              |          |             |          |          |           |               |              |         |                   |
|        | AftabRad     |               |         |             |             |        |              |          |              |          |             |          |          |           |               |              |         |                   |

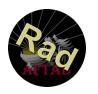

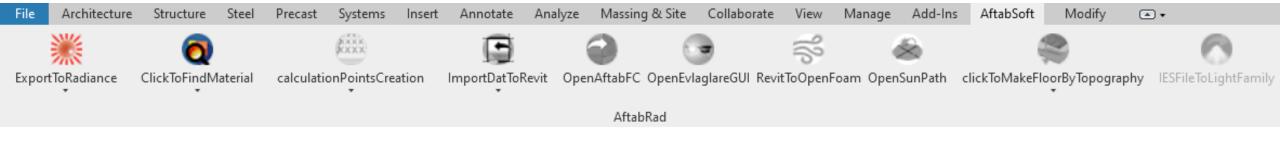

#### How to Define Radiance Materials?

Creating Radiance Material based on Revit Categories

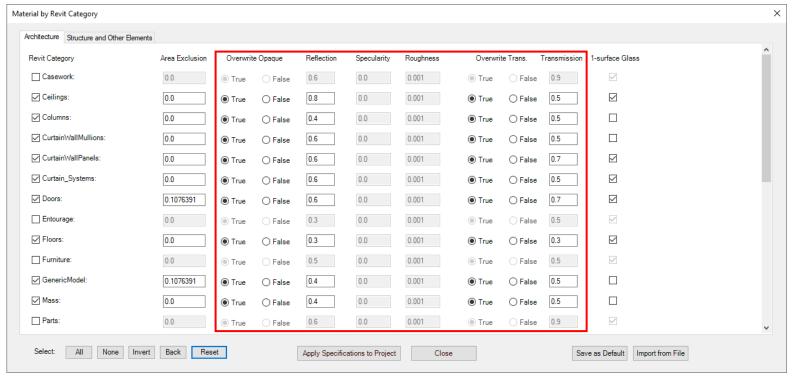

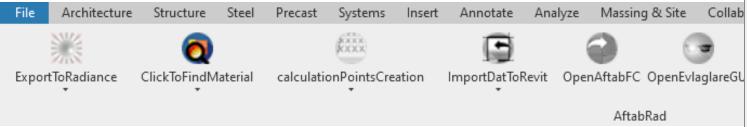

#### How to Define Radiance Materials?

- Creating Radiance Material based on Revit Categories
- Replacing the Revit Materials with Radiance Material

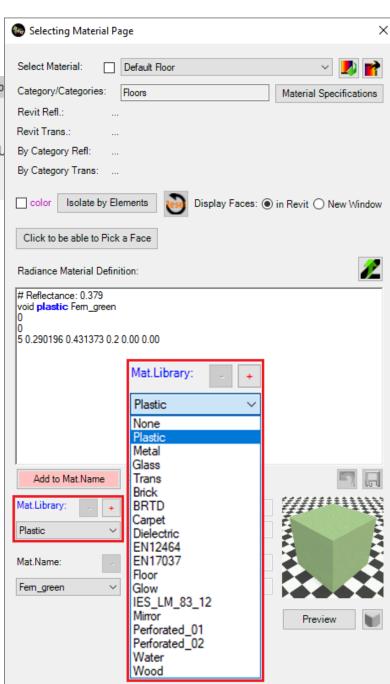

**IESFileToLightFamily** 

<u>Tutorial link:</u> <a href="https://www.aftabsoft.net/AftabRadTutorial/RadMaterialBySelectedSurfaces.htm">https://www.aftabsoft.net/AftabRadTutorial/RadMaterialBySelectedSurfaces.htm</a> <a href="https://www.aftabsoft.net/AftabRadTutorial/RadMaterialByRevitMaterial.htm">https://www.aftabsoft.net/AftabRadTutorial/RadMaterialByRevitMaterial.htm</a>

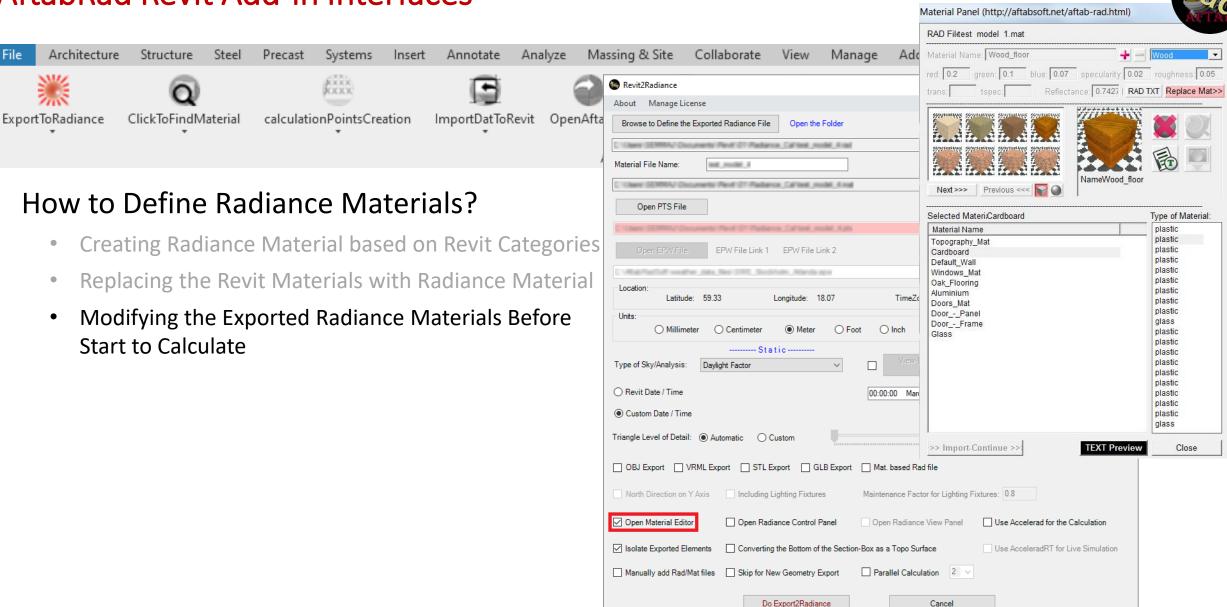

For more information please check: www.aftabsoft.net

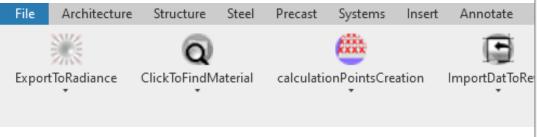

#### How to Create Calculation Points File?

- By selecting **Surfaces** in the model
- By selecting **Elements**

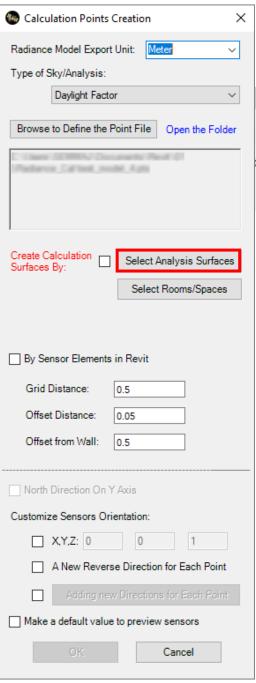

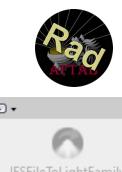

| ٧  | /iew  | Mar | nage  | Add    | -lns  | Aftab   | Soft    | Modi         | fy     | ▲ •   |           |           |
|----|-------|-----|-------|--------|-------|---------|---------|--------------|--------|-------|-----------|-----------|
| 11 | 33    |     | 4     | 8      |       |         | 4       |              |        |       | 0         | 9         |
| b( | OpenF | oam | Open! | SunPat | th cl | lickToM | akeFloo | orByTop<br>* | ograph | y IES | SFileToLi | ghtFamily |
|    |       |     |       |        |       |         |         |              |        |       |           |           |
|    |       |     |       |        |       |         |         |              |        |       |           |           |
|    |       |     |       |        |       |         |         |              |        |       |           |           |
|    |       |     |       |        |       |         |         |              |        |       |           |           |
|    |       |     |       |        |       |         |         |              |        |       |           |           |
|    |       |     |       |        |       |         |         |              |        |       |           |           |
|    |       |     |       |        |       |         |         |              |        |       |           |           |
|    |       |     |       |        |       |         |         |              |        |       |           |           |
|    |       |     |       |        |       |         |         |              |        |       |           |           |

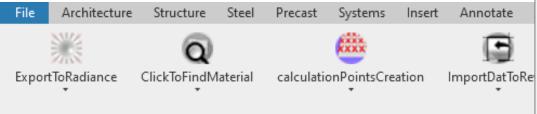

#### How to Create Calculation Points File?

- By selecting Surfaces in the model
- By selecting Elements
- By selecting some Sensor Elements as calculation points

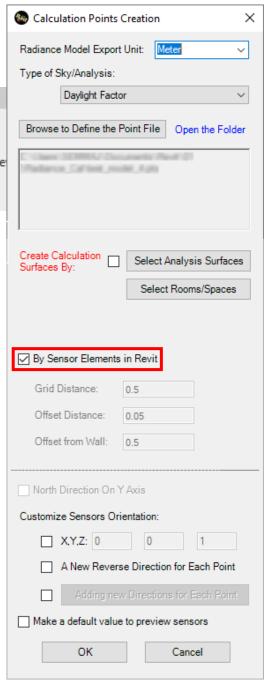

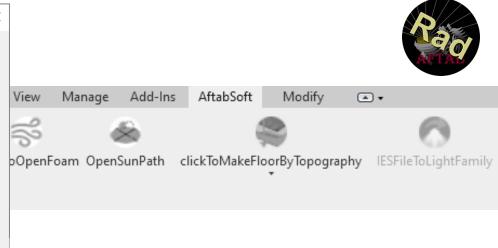

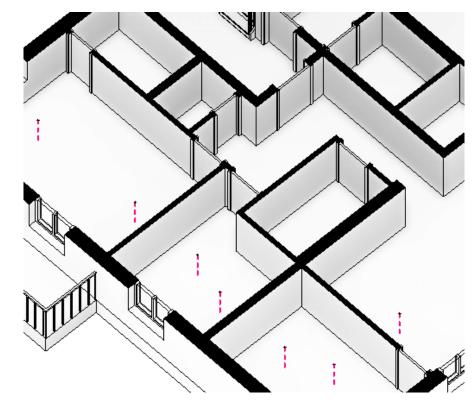

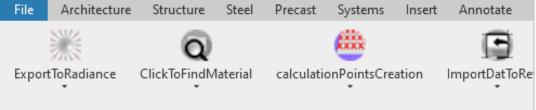

#### How to Create Calculation Points File?

- By selecting Surfaces in the model
- By selecting Elements
- By selecting some Sensor Elements as calculation points
- By selecting some Rooms or Spaces

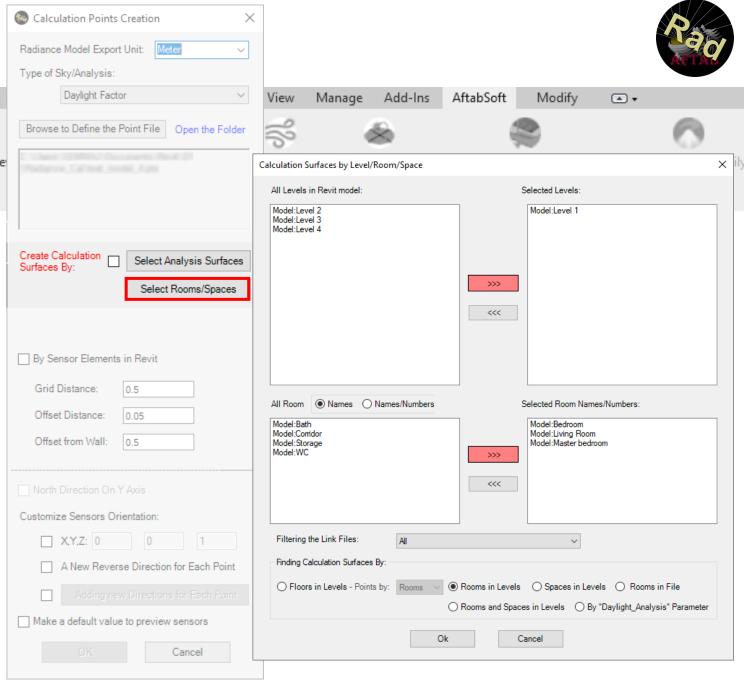

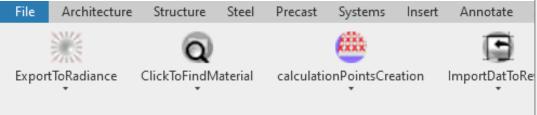

How to Create Calculation Points File?

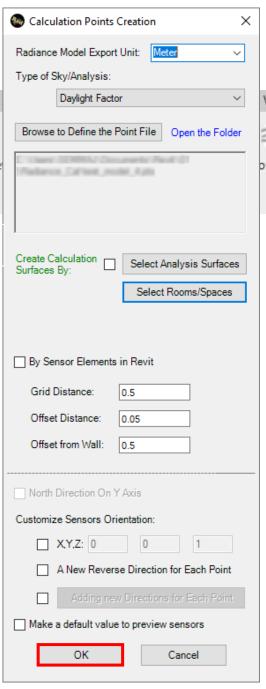

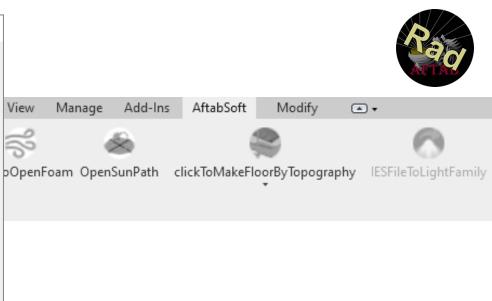

It creates: \*.pts files

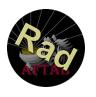

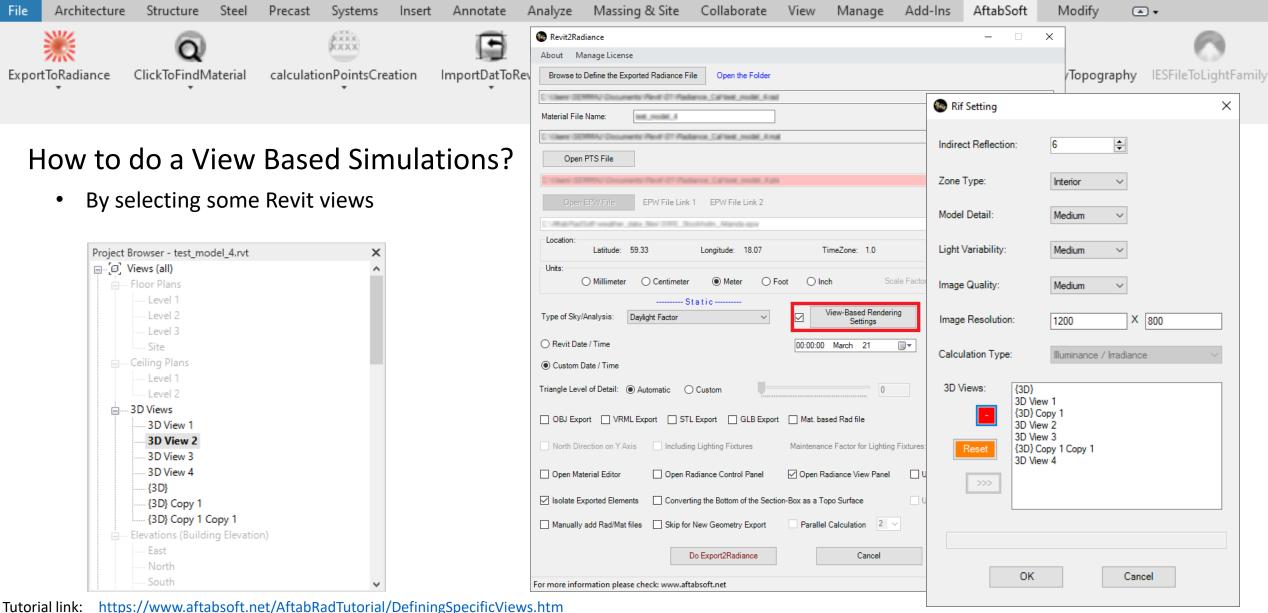

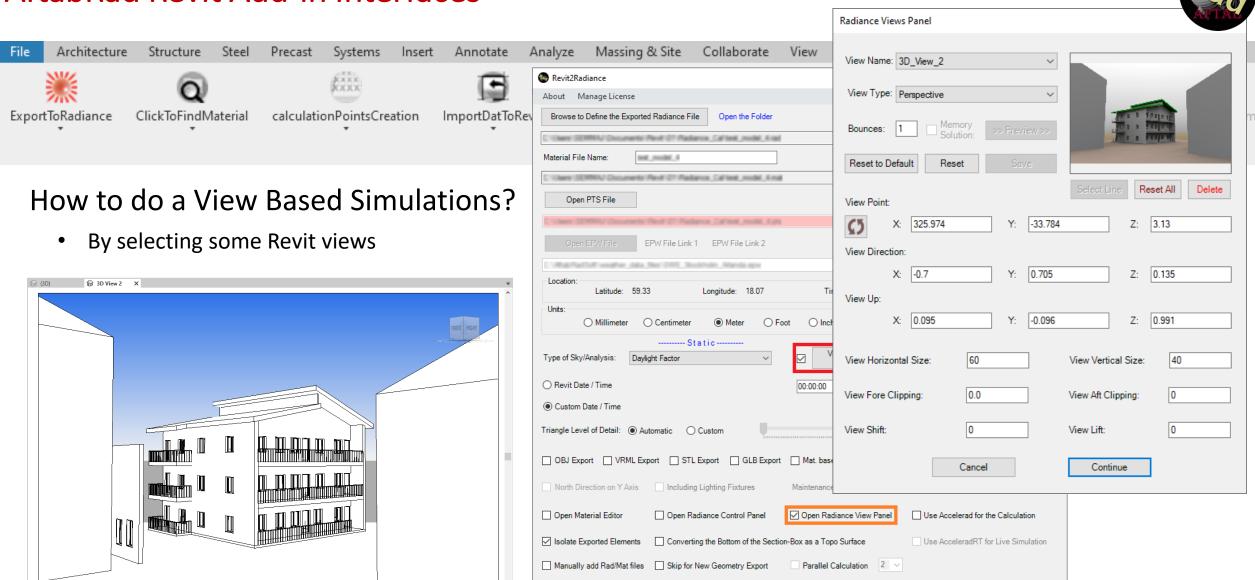

For more information please check: www.aftabsoft.net

Do Export2Radiance

Cancel

Tutorial link: <a href="https://www.aftabsoft.net/AftabRadTutorial/DefiningSpecificViews.htm">https://www.aftabsoft.net/AftabRadTutorial/DefiningSpecificViews.htm</a>

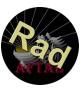

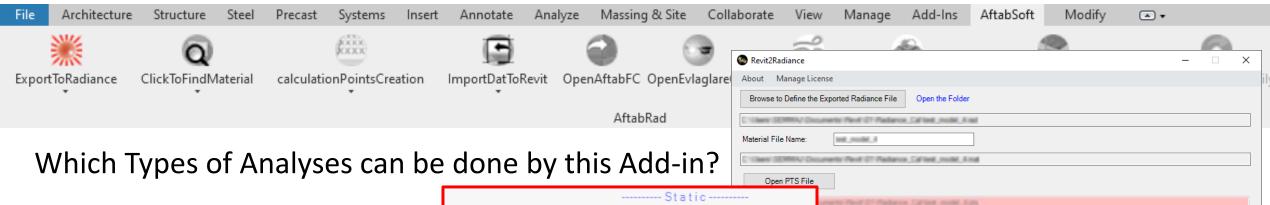

Shadow Range
Sunlight Hours
One Day Sunlight Hours
UTCI based Sunlight Hours
Exposure2sunlight (EN 17037)
Annual Sunlight Exposure
View Analysis (EN 17037)
Visibility Analysis

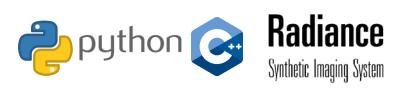

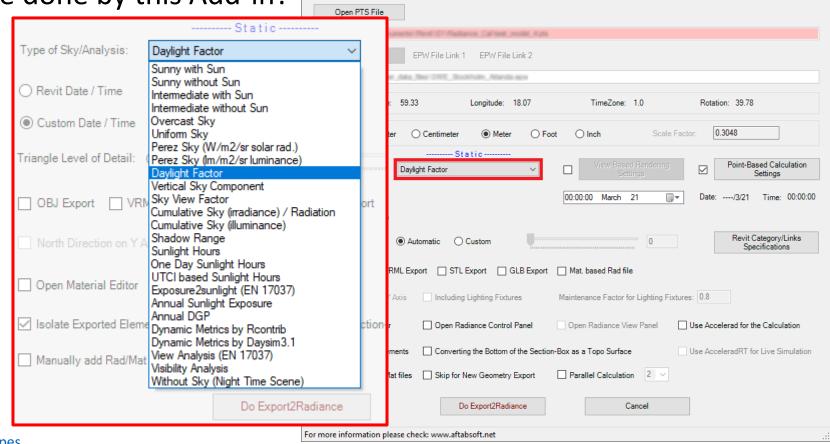

Tutorial link: https://aftabsoft.net/aftab-rad.php#CalculationTypes

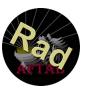

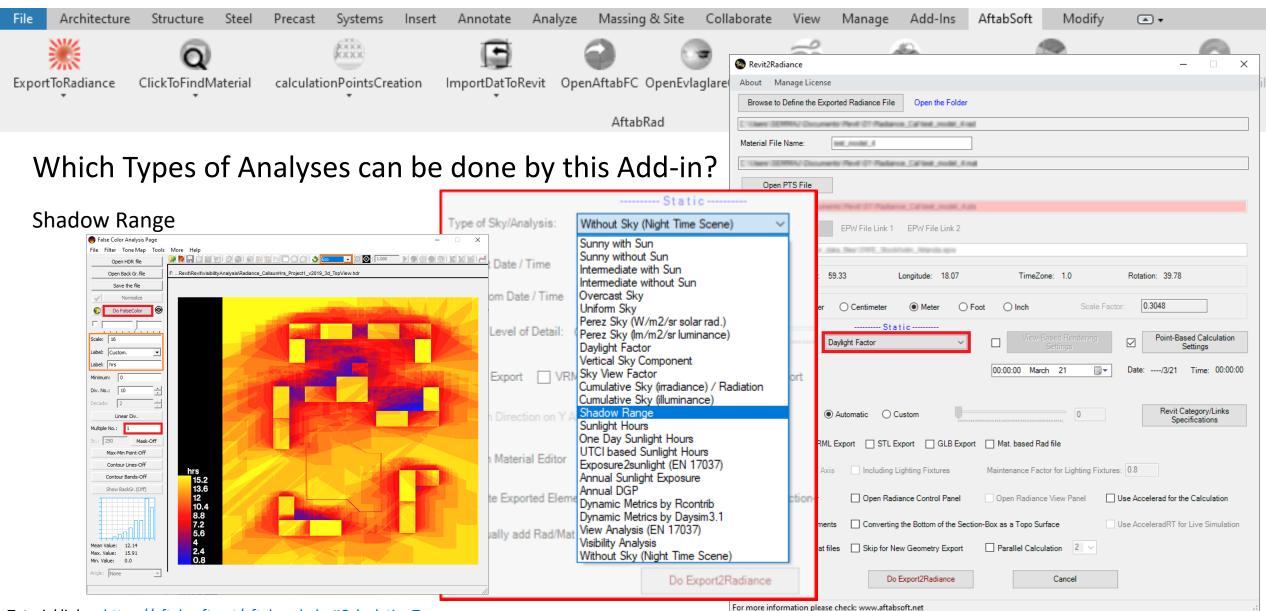

<u>Tutorial link:</u> https://aftabsoft.net/aftab-rad.php#CalculationTypes

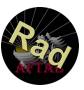

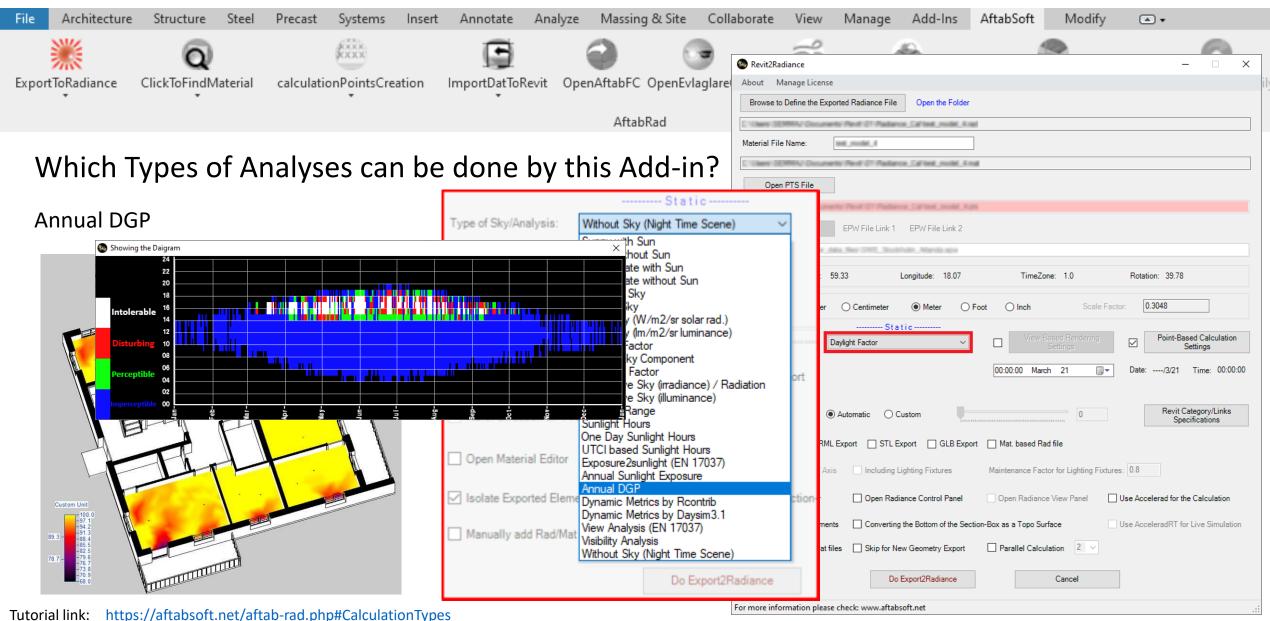

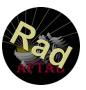

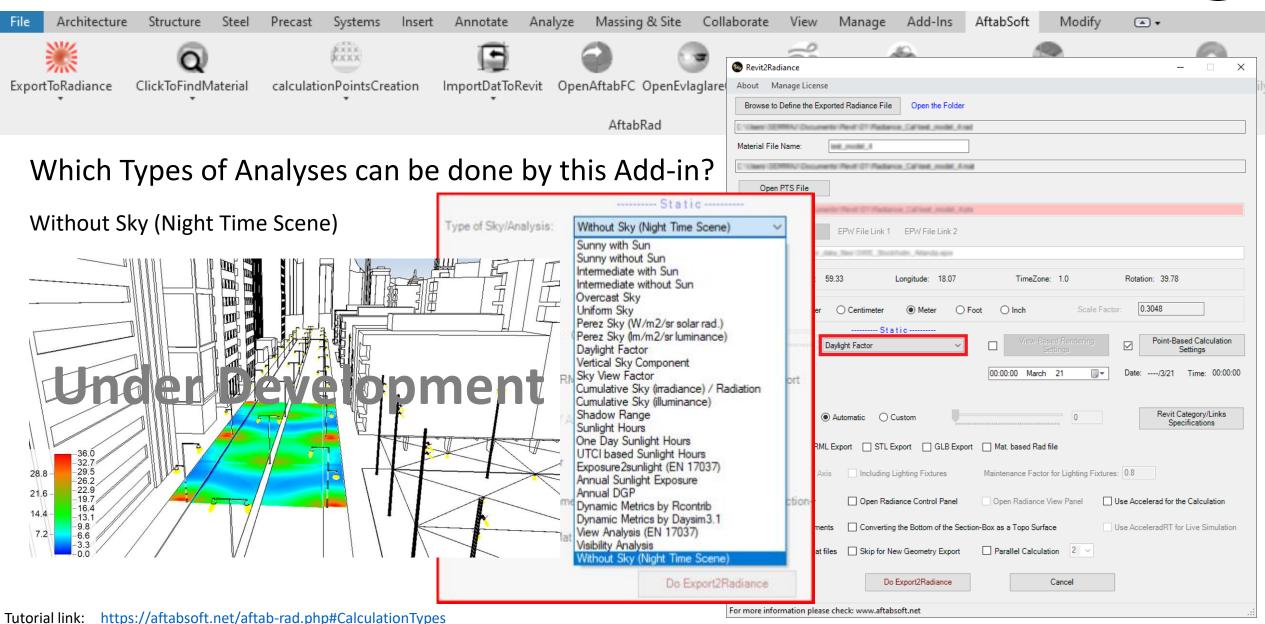

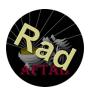

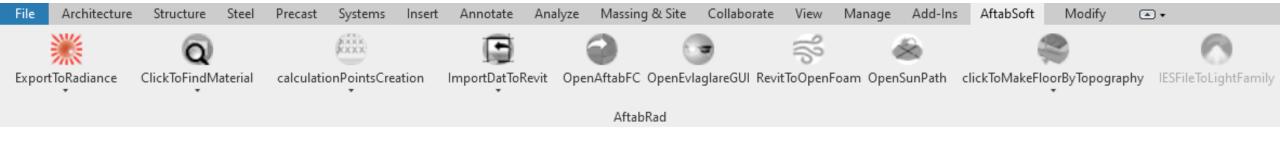

### How to handle big size 3Ds model when exporting to Radiance?

Excluding to export any elements that is hidden in the current view inside Revit

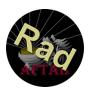

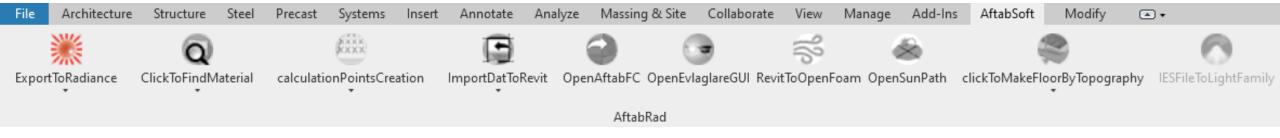

### How to handle big size 3Ds model when exporting to Radiance?

- Excluding to export any elements that is hidden in the current view inside Revit
  - Hide the Selected Elements or Categories

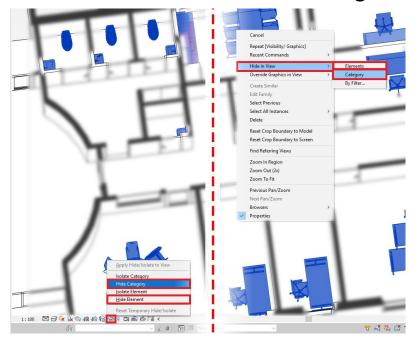

Tutorial link: https://www.aftabsoft.net/AftabRadTutorial/simplification\_byHidingElements.htm

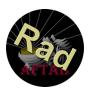

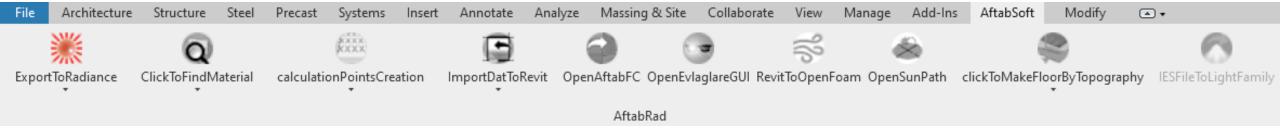

### How to handle big size 3Ds model when exporting to Radiance?

- Excluding to export any elements that is hidden in the current view inside Revit
  - Hide the Selected Elements or Categories

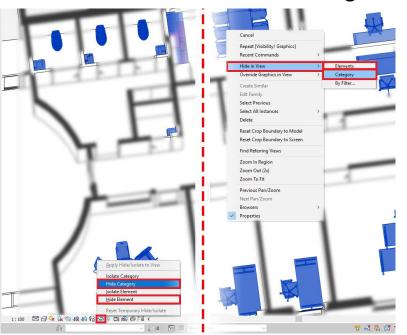

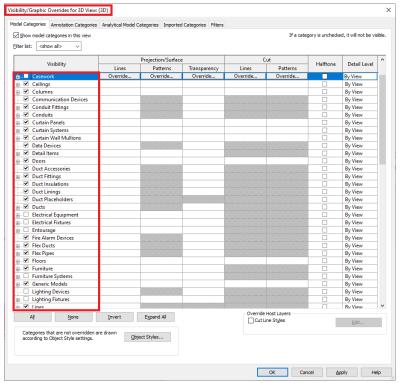

<u>Tutorial link:</u> <a href="https://www.aftabsoft.net/AftabRadTutorial/simplification\_byHidingElements.htm">https://www.aftabsoft.net/AftabRadTutorial/simplification\_byHidingElements.htm</a>

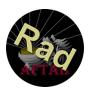

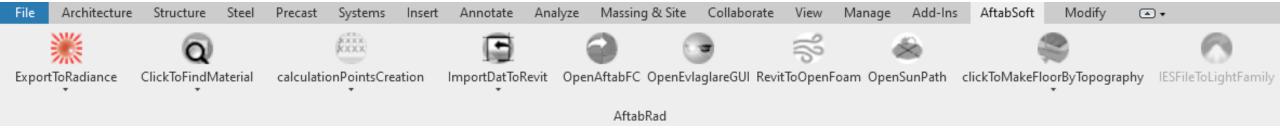

### How to handle big size 3Ds model when exporting to Radiance?

- Excluding to export any elements that is hidden in the current view inside Revit
  - Hide the Selected Elements or Categories
  - Hide by Section Box

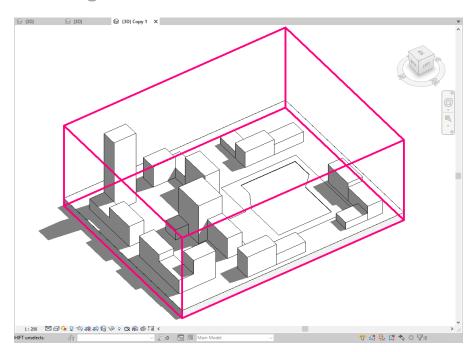

Tutorial link: https://www.aftabsoft.net/AftabRadTutorial/simplification\_bySectionBox.htm

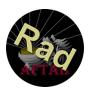

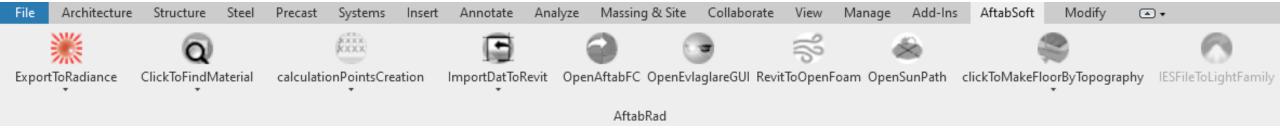

### How to handle big size 3Ds model when exporting to Radiance?

- Excluding to export any elements that is hidden in the current view inside Revit
- Excluding to export any elements in AftabRad Add-in
  - Hide the Selected Categories

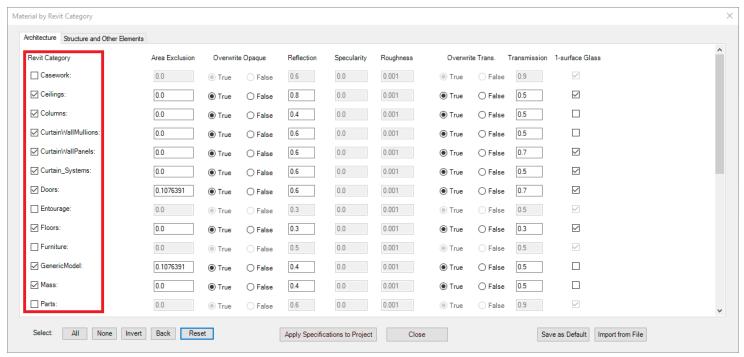

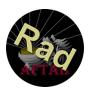

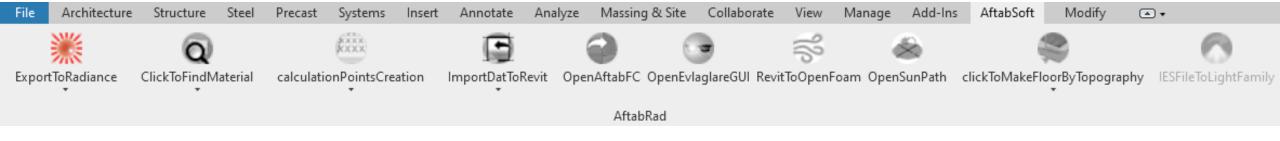

### How to handle big size 3D models when exporting to Radiance?

- Excluding to export any elements that is hidden in the current view inside Revit
- Excluding to export any elements in AftabRad Add-in
  - Hide the Selected Categories
  - Hide Extra Details of Selected Families

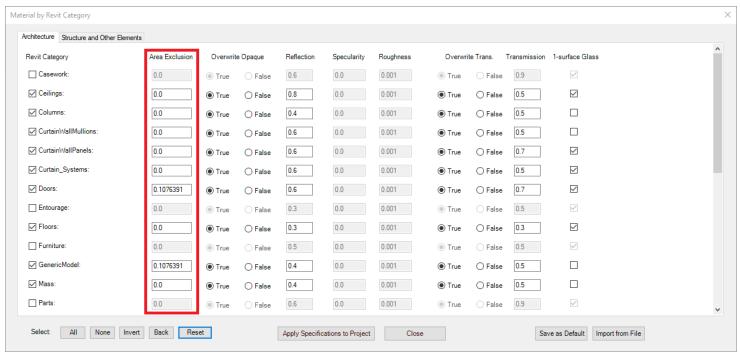

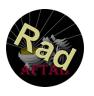

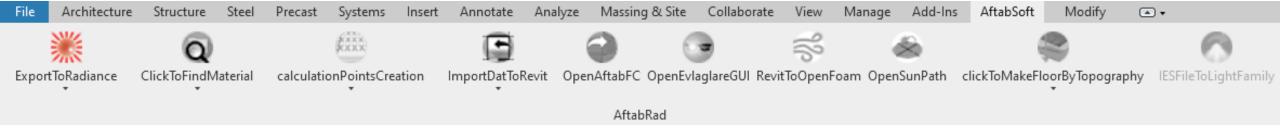

### Creating Only One Surface for Each Transparent Solid Object

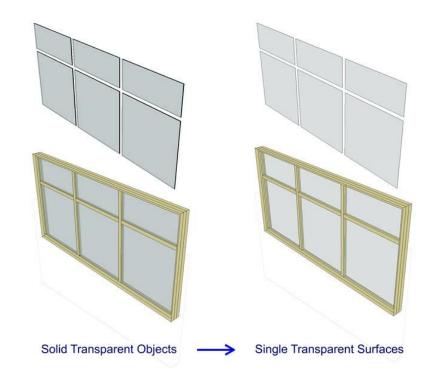

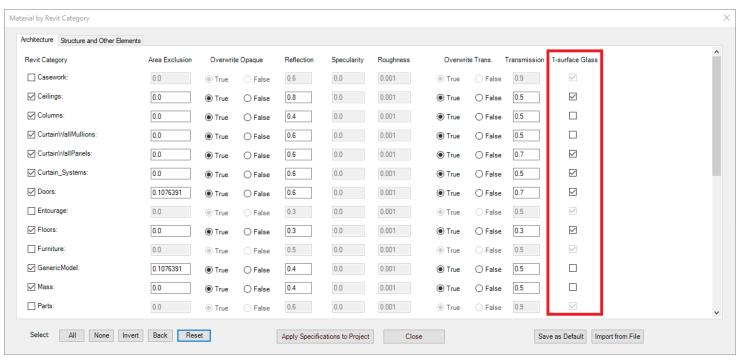

#### AftabRad Revit Add-in Interfaces Revit2Radiance About Manage License Browse to Define the Exported Radiance File Open the Folder Architecture Structure Steel Systems Precast Insert Annotate "Users' SEMMA/ Documents' Plevit' 01' Pladiance, Cal' test\_model, Anal. Material File Name: lest model 4 KXXX. XXXX C'Users' SEMMA/ Documents' Revit' 01' Pladance, Califest, model, A mal ExportToRadiance ClickToFindMaterial ImportDatToRevit calculationPointsCreation SFileToLightFamily Open PTS File EPW File Link 1 EPW File Link 2 C:\AltabRadSoff'weather\_data\_flee\SWE\_Stockholm\_Allanda.epvi Location: Latitude: 59.33 Longitude: 18.07 TimeZone: 1.0 Rotation: 39.78 Units: 0.3048 Millimeter Centimeter Meter O Foot Scale Factor: ----- Static -----Point-Based Calculation Type of Sky/Analysis: Daylight Factor Settings O Revit Date / Time ■ • Date: ----/3/21 Time: 00:00:00 00:00:00 March 21 Custom Date / Time Revit Category/Links Triangle Level of Detail: Automatic Custom Specifications OBJ Export VRML Export STL Export GLB Export Mat. based Rad file North Direction on Y Axis Including Lighting Fixtures Maintenance Factor for Lighting Fixtures: 0.8 Use Accelerad for the Calculation Open Material Editor Open Radiance Control Panel Open Radiance View Panel ✓ Isolate Exported Elements Converting the Bottom of the Section-Box as a Topo Surface Use AcceleradRT for Live Simulation Manually add Rad/Mat files Skip for New Geometry Export Parallel Calculation Do Export2Radiance Cancel For more information please check: www.aftabsoft.net

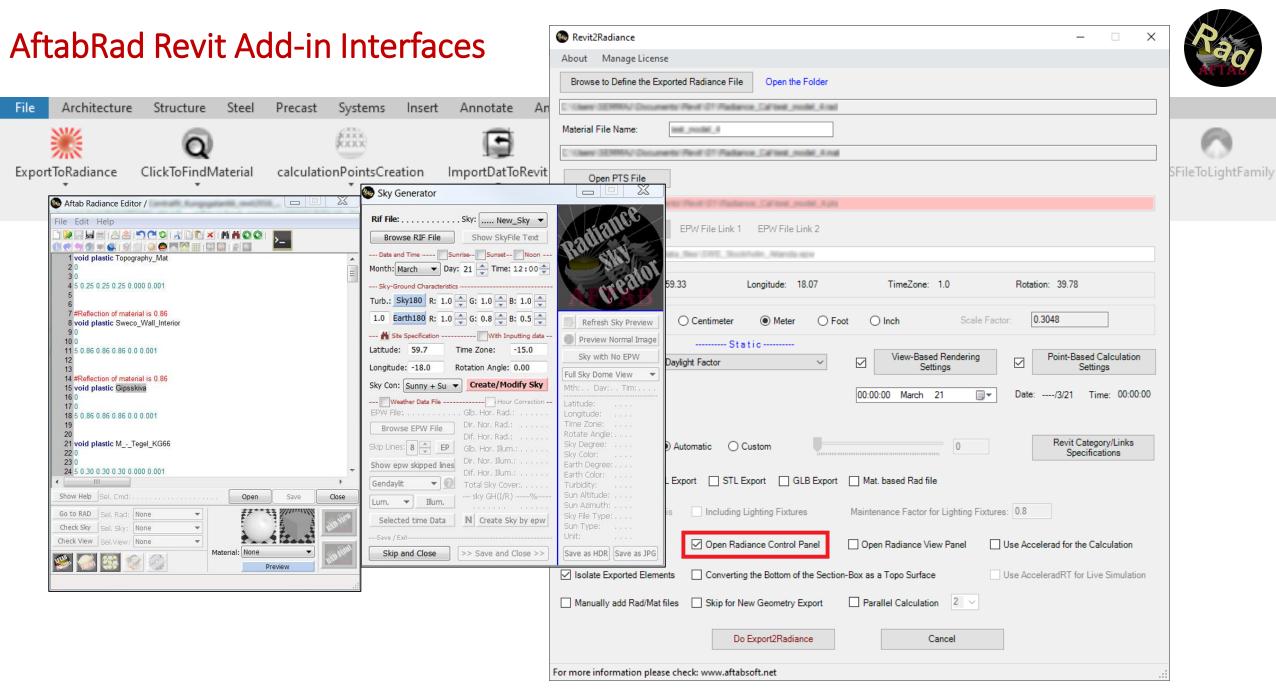

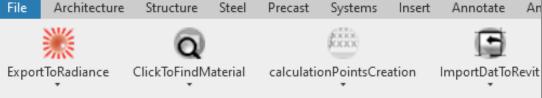

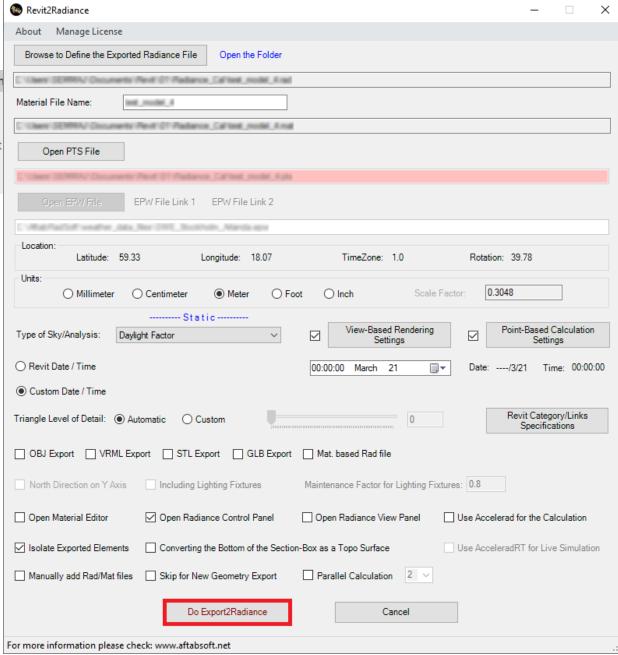

SFileToLightFamily

#### It creates:

- \*.rad
- \*.mat
- \*.sky
- \*.bat

#### AftabRad Revit Add-in Interfaces Data2Revit Architecture Structure Steel Precast Systems Analyze Insert Annotate Open Dat File Delete Analysis Surfaces KOOX. ClickToFindMaterial Imported File Statistics: Maximum: 41.8 Minimum: 0.0 Average: 27.67 Median: ExportToRadiance calculationPointsCreation ImportDatToRevit Ope IESFileToLightFamily Comparison Study Open Dat File to be subtracted Room Results Report Median: % Below Min Target Room-Element Name Room-Id Number Target Value % above Target Value Level Room-Element Area (sqr m) Minimum Maximum Mean Median Bed Room Level 1 13.14 0.828 6.225 2.636 2.432 1.0 5.0 95.0 Bed Room Level 1 45.0 55.0 O kLux ○ ASE Bed Room 35.0 65.0 ○ WWR Living Room 60.0 40.0 Multiplying Factor: 1 Living Room 41.6 58.4 Room 100.0 0.0 3000 Room 15 100.0 0.0 Room 16 80.0 20.0 Room 100.0 0.0 Room 18 100.0 0.0 Room 19 100.0 0.0 Daylight Factor Only Points with Rooms/Consider Wall Offset Room 100.0 0.0 Offset from Surface: 800.0 2.0 -Model Unit: mm

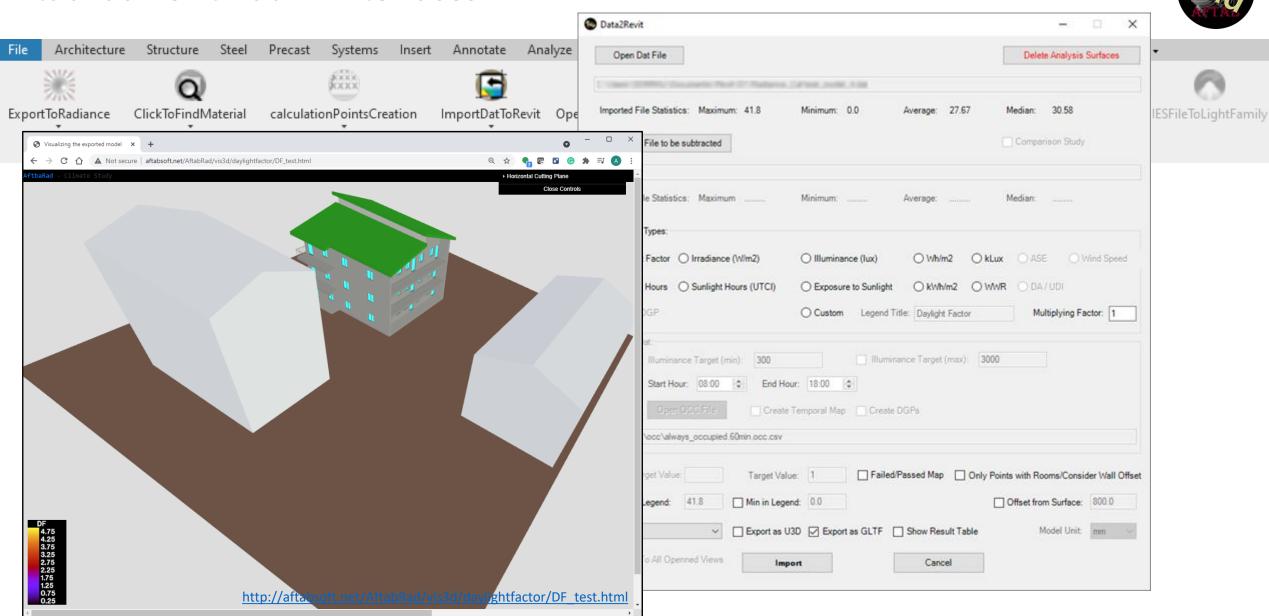

Tutorial link: https://www.aftabsoft.net/AftabRadTutorial/RadianceDat2Html.htm

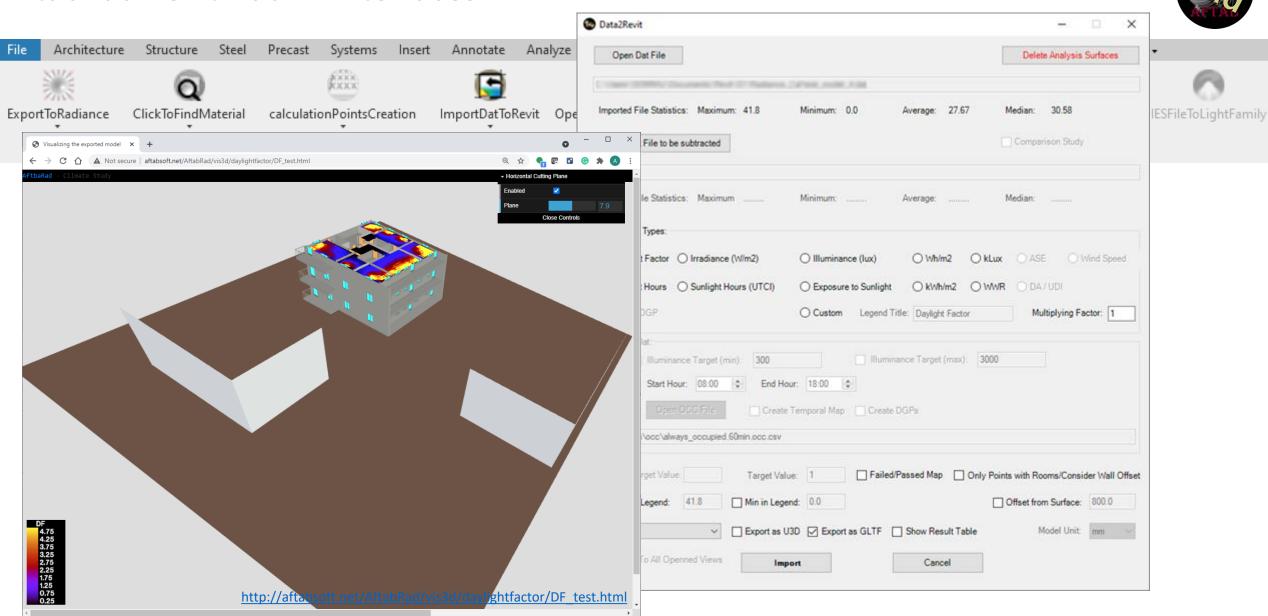

Tutorial link: <a href="https://www.aftabsoft.net/AftabRadTutorial/RadianceDat2Html.htm">https://www.aftabsoft.net/AftabRadTutorial/RadianceDat2Html.htm</a>

AftabRad Revit Add-in Interfaces Data2Revit Architecture Structure Steel Precast Systems Insert Annotate Analyze Open Dat File Delete Analysis Surfaces Imported File Statistics: Maximum: 41.8 Average: 27.67 ExportToRadiance ClickToFindMaterial calculationPointsCreation ImportDatToRevit Ope IESFileToLightFamily Companson Study Open Dat File to be subtracted Maximum ..... rradiance (W/m2) O Illuminance (lux) Sunlight Hours (UTCI) O Exposure to Sunlight O kWh/m2 O WWR O Custom Legend Title: Daylight Factor Multiplying Factor: 1 Farget (min): 300 Illuminance Target (max): 3000 © End Hour: 18:00 © Create Temporal Map Create DGPs occupied 60min occ csv Failed/Passed Map Only Points with Rooms/Consider Wall Offset Target Value: 1 Min in Legend: 0.0 Offset from Surface: 800.0 ☐ Export as U3D ☐ Export as GLTF ☐ Show Result Table 1:500 □ □ ♦ ♀ ♠ ♠ ♠ № ♀ □ ● ● □ < Cancel

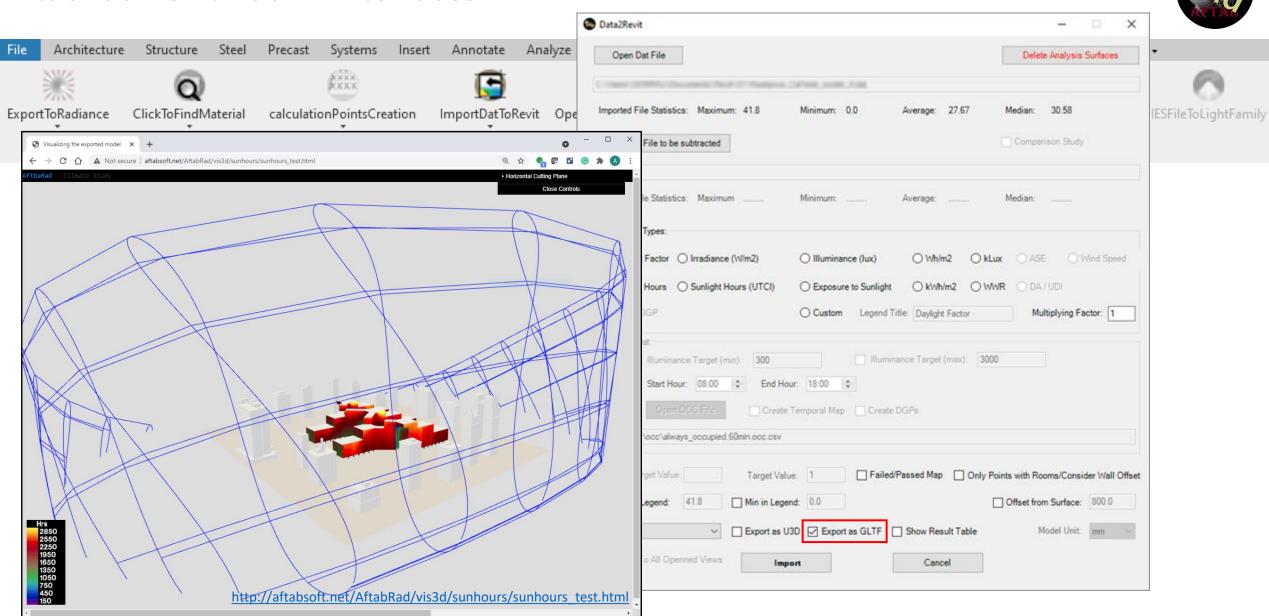

<u>Tutorial link:</u> <a href="https://www.aftabsoft.net/AftabRadTutorial/RadianceDat2Html.htm">https://www.aftabsoft.net/AftabRadTutorial/RadianceDat2Html.htm</a>

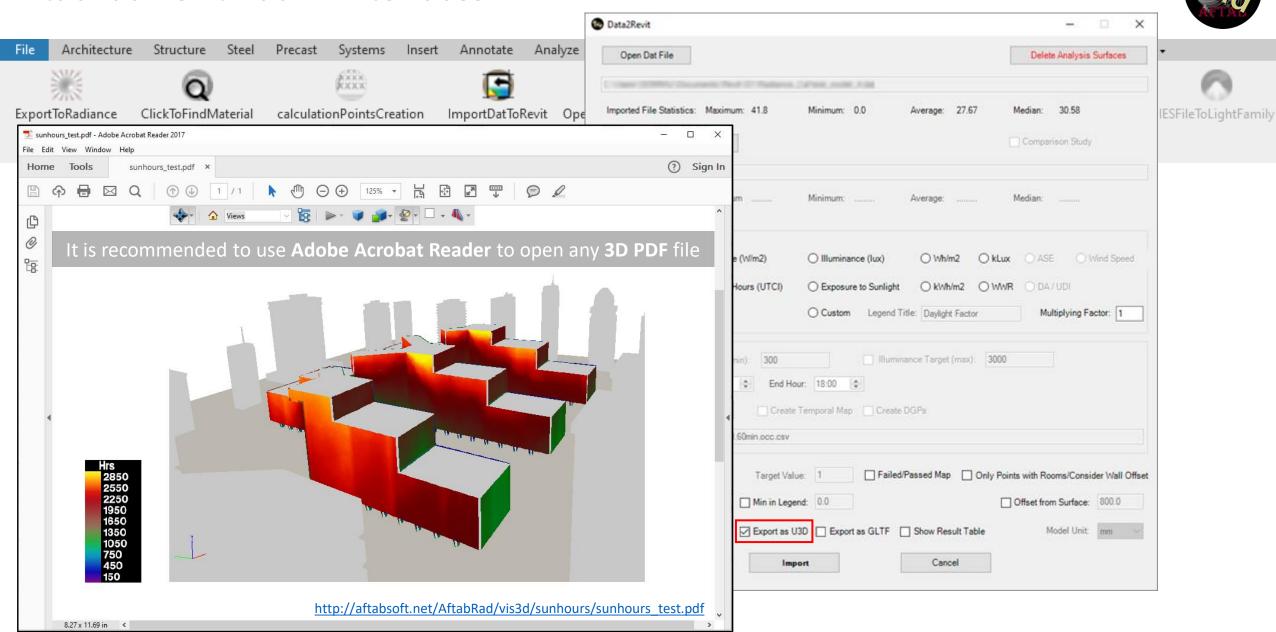

Tutorial link: https://www.aftabsoft.net/AftabRadTutorial/exportAsU3D.htm

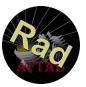

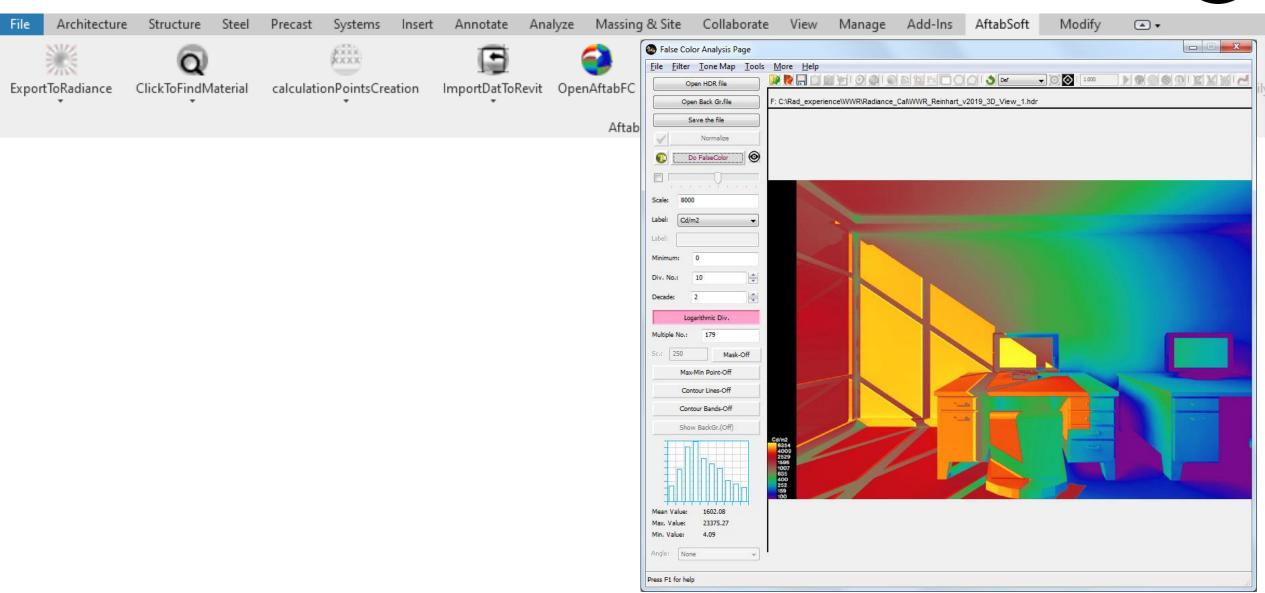

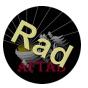

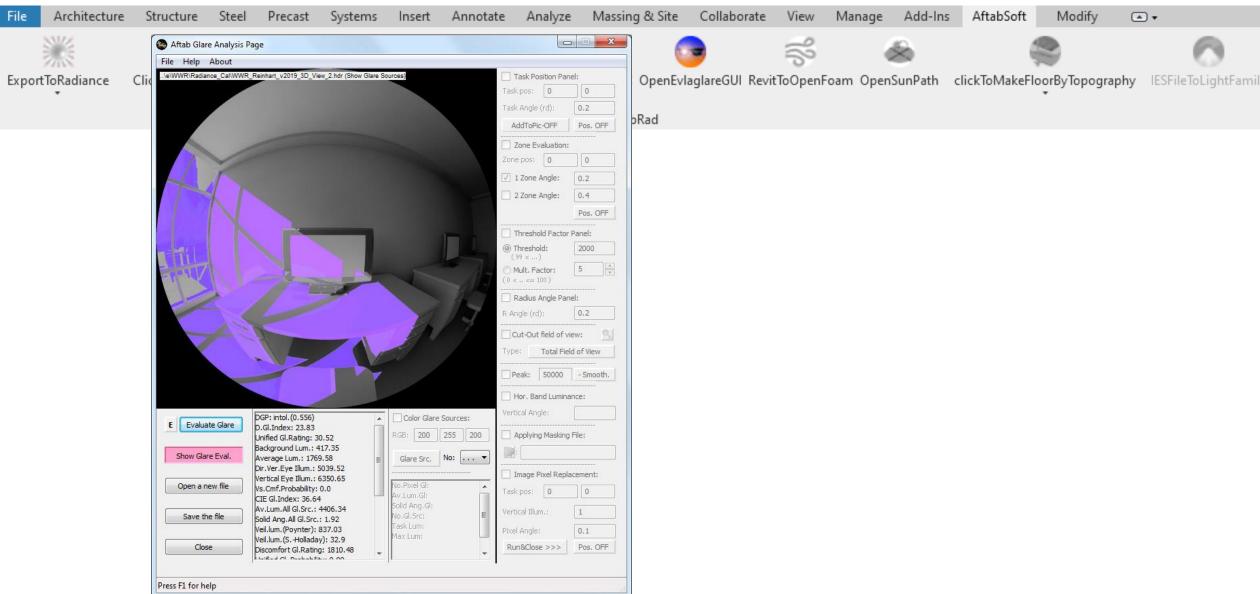

Tutorial link: https://www.aftabsoft.net/AftabRadTutorial/hdrEvalglarePage.htm

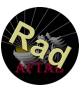

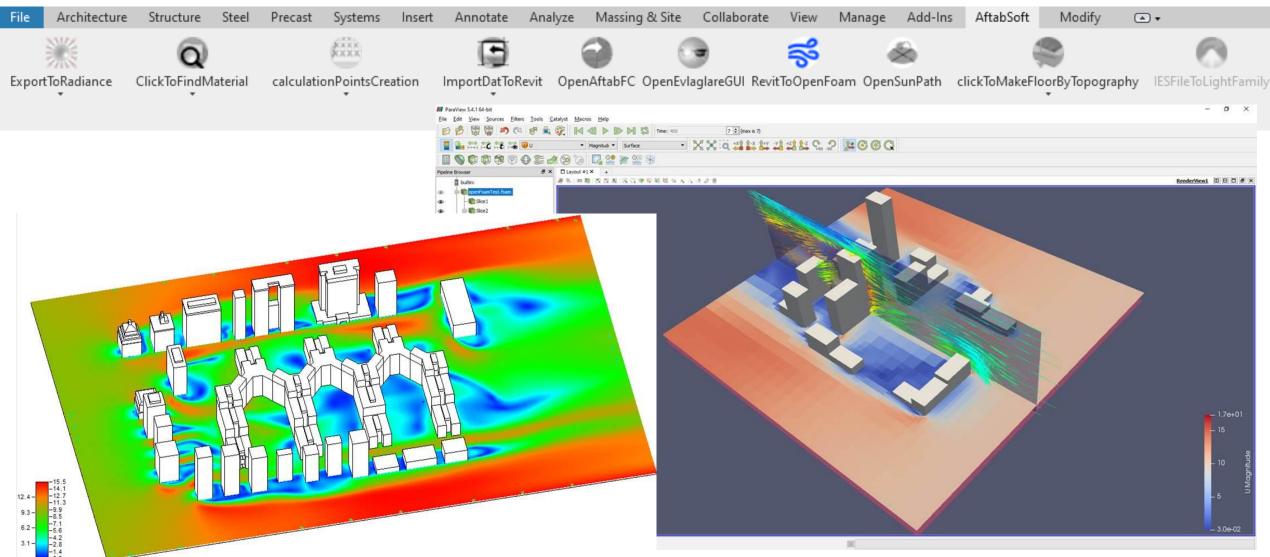

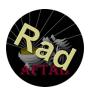

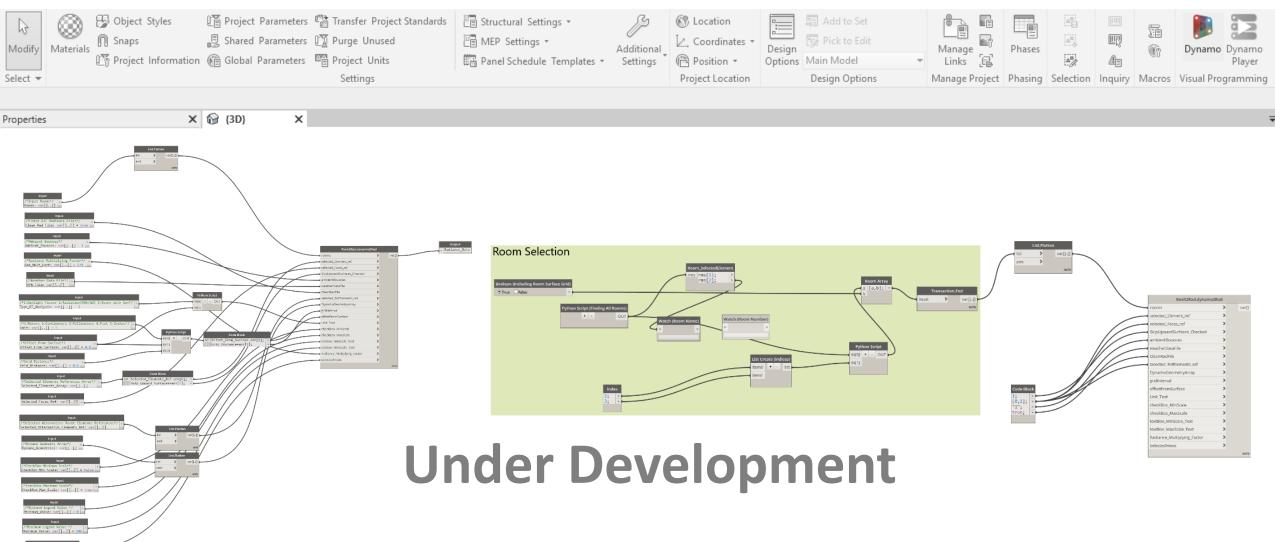

<u>Tutorial link:</u> <a href="https://www.aftabsoft.net/AftabRadTutorial/DF">https://www.aftabsoft.net/AftabRadTutorial/DF</a> <a href="https://www.aftabsoft.net/AftabRadTutorial/DF">PtsCalculation</a> <a href="https://www.aftabsoft.net/AftabRadTutorial/DF">Dynamo.htm</a>

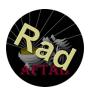

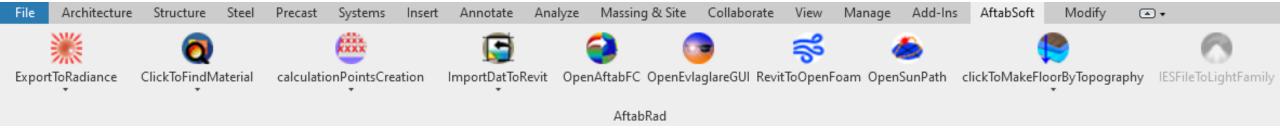

For more information about AftabRad Add-in and also see some of the tutorials that have been made until know, you can check this link:

http://www.aftabsoft.net/aftab-rad.php

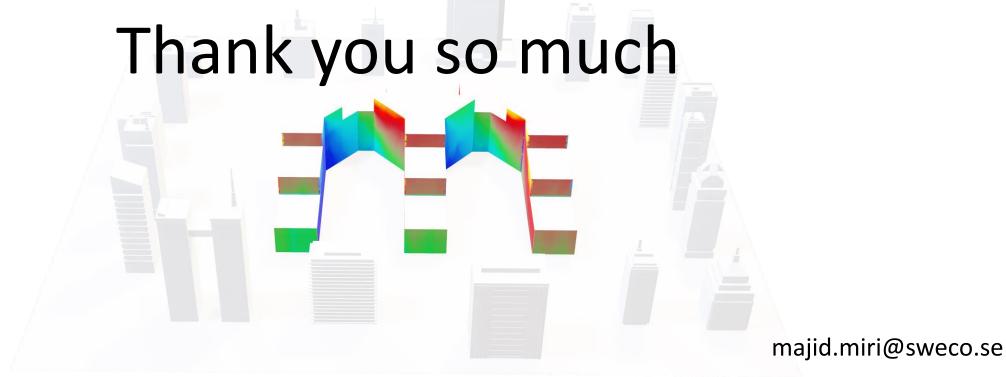